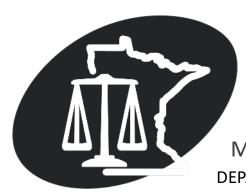

# USER CLAIM FILING & MANAGEMENT MANUAL

MINNESOTA SEXUAL ASSAULT EXAM PAYMENT PROGRAM DEPARTMENT OF PUBLIC SAFETY, OFFICE OF JUSTICE PROGRAMS

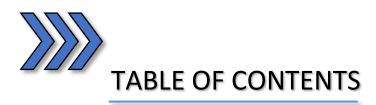

| Submit A Claim                     | 2        |
|------------------------------------|----------|
| VIEW THE STATUS OF A CLAIM         | 5        |
| UPLOAD DOCUMENTATION               | ε        |
| Manage/Delete Documents in a Claim | <u>C</u> |

# **SUBMIT A CLAIM**

1) On the MSAEPP Provider Portal: Click on the drop-down menu for the Provider you wish to file a claim for. Select **Submit Claim** and click the **Go** button.

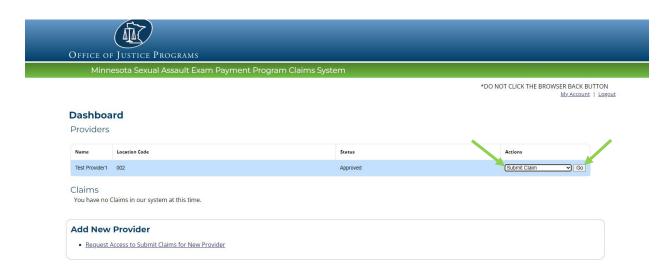

2) Enter all the information on the form. At the very least, we <u>MUST</u> know the month and year as well as the county in which the assault took place.

**Note:** The date must be entered using the **mm/dd/yyyy** format. When entering the victim's information, please only enter the **first initial of their first name** and their **full last name** (i.e. J. Smith)

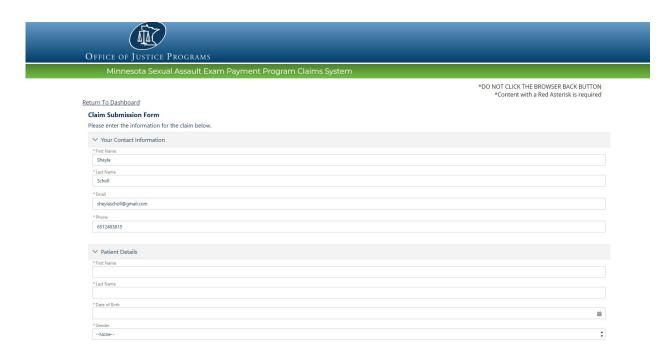

3) **Certify** that the victim of the assault has not been billed for any exam-related expenses. Click the **Submit Claim** button.

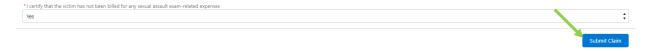

4) You will be prompted to submit your claims attachments in the next page. Note: **Please** attach a detailed bill or statement that includes all the expenses associated with the exam. Click the Upload button.

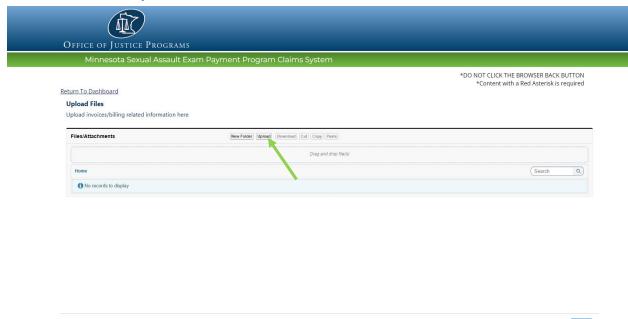

5) Click the **Add** button and locate the desired file in your internal file explorer. Click **Open**.

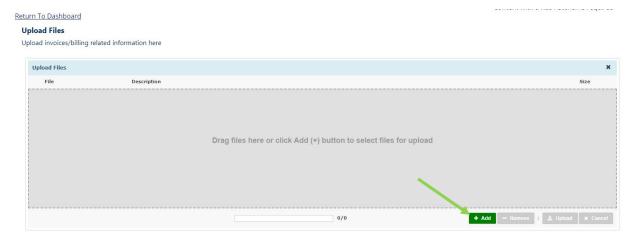

7) Click the Complete button in the Information pop up window. Click Next.

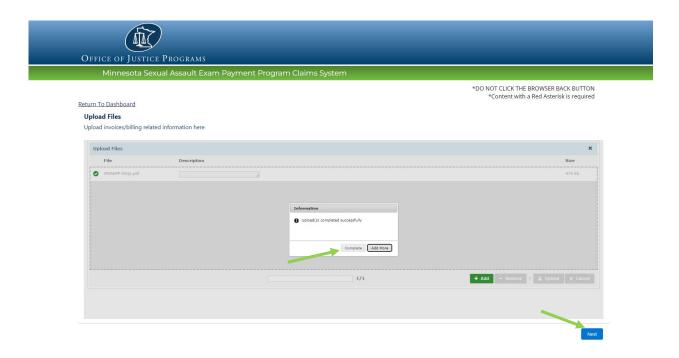

8) You have submitted a claim successfully. At the end, your claim number will be issued to you. **Note:** Please take this number for your records as you can use it to track the progress of your claim. Click **Finish** to return to the Dashboard.

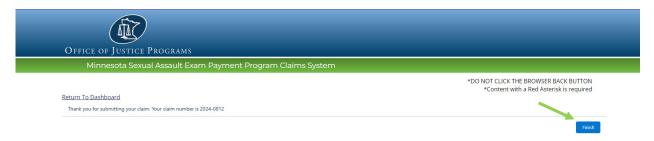

# VIEW THE STATUS OF A CLAIM

1) From the Claims section of the Dashboard, open the **Actions** dropdown menu. Select **View Status**. Click the **Go** button.

#### **Dashboard** Providers Location Code Status Actions Test Provider 001 - Select an option -**∨** Go Test Provider1 002 Approved - Select an option -**∀** G0 Claims Submitted By Claim Number Name Location Code Provider Reference Number Status Last Update Actions 2024-0812 Test Provider1 S SSs 002 123456 Claim Submitted 3/18/2024 - Select an option View Status Upload Documentation 2024-0814 Test Provider S SSs 001 123456 Claim Submitted 3/21/2024 1234567

2) After you have reviewed the information on the Claim Status page, click **Finish** to be brought back to the Dashboard.

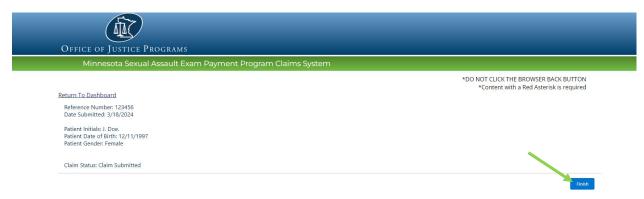

# **UPLOAD DOCUMENTATION**

 From the Claims section of the Dashboard, open the Actions drop down menu for the specific claim you would like to upload documentation. Select Upload Documentation. Click Go.

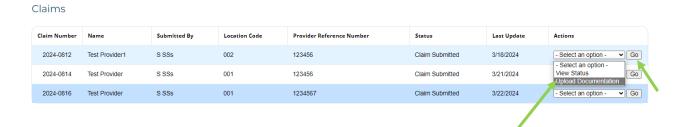

2) Click the Upload button.

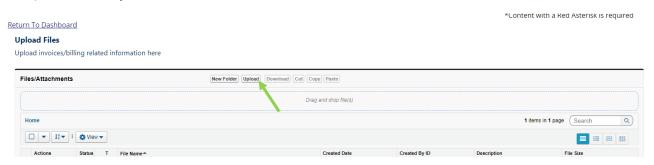

3) Click the Add button to add the files you want to the claim.

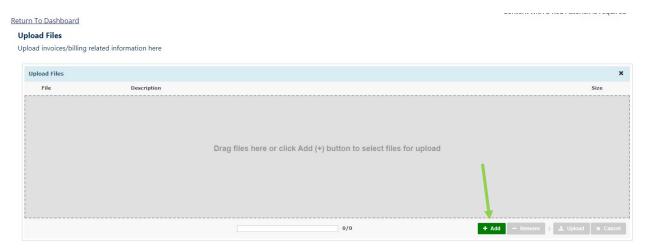

4) Locate the file in your internal file explorer and Click **Open** or drag and drop the file into the gray field.

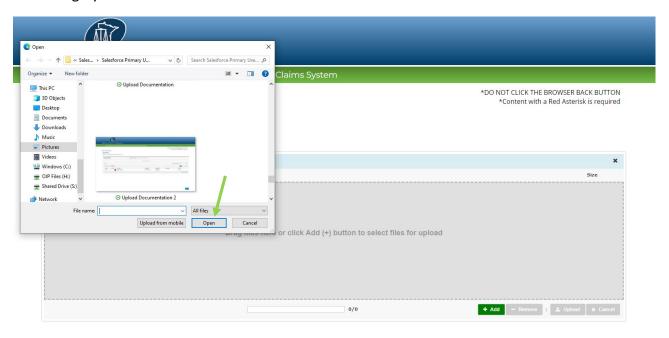

5) Then click the **Upload** button.

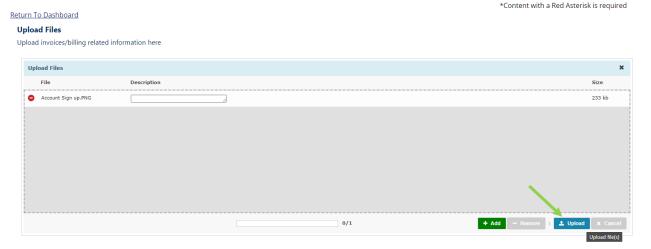

6) Confirm **Upload** of your file. To upload additional documentation, Click **Add More**. If you're Then click the **Upload** button. Once finished, Click **Complete**.

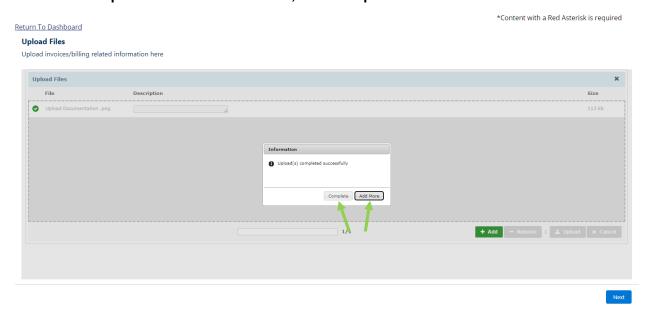

7) Once you see the documentation attached, click Next.

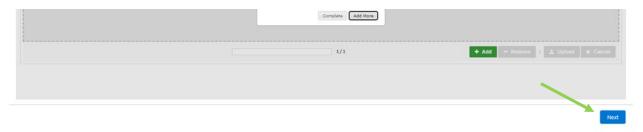

8) Click the Return to Dashboard link or Next button to go back to the dashboard.

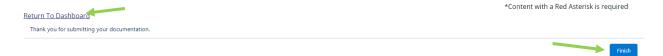

# Manage/Delete Documents in a Claim

- 1) In the Claims section of the Dashboard, open the actions drop down menu for the claim you would like to manage documentation for.
  - Select Upload Documentation and click the Go button.

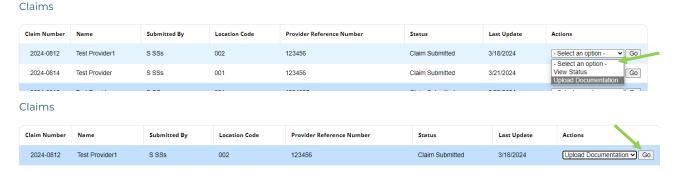

2) From this menu, find the document that you want to manage or delete. Click the **File Name** link of the document you would like to delete.

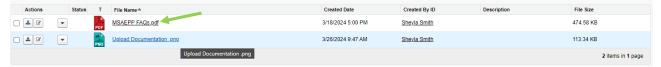

3) A window will pop up with the file details. Scroll down until you see the buttons at the bottom. Click **Delete** then click **Next.** 

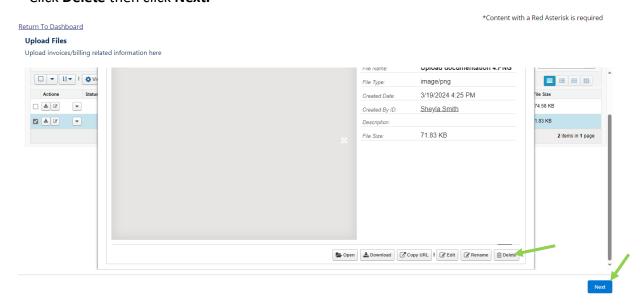

4) You will be brought back to the claim files screen. You should no longer be able to see the file that was deleted. Click **Next**.

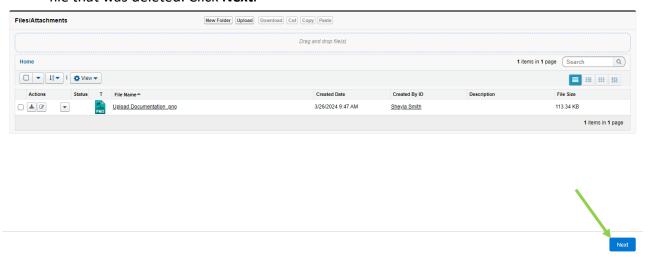

5) When you are finished managing the documentation, you can either click the **Return to Dashboard** link or click the **Finish** button to return to the dashboard.

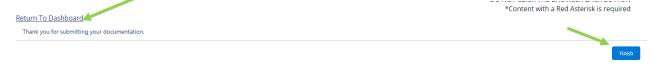

# **IMPORTANT CONTACT INFORMATION**

If you have any questions, please contact our office at:

# MINNESOTA SEXUAL ASSAULT EXAM PAYMENT PROGRAM DEPARTMENT OF PUBLIC SAFETY – OFFICE OF JUSTICE PROGRAMS

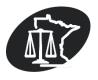

PHONE: 651-201-7279 FAX: 651-797-1140

EMAIL: OJP.SA.Exams.DPS@state.mn.us

WEBSITE: Minnesota Sexual Assault Exam Payment Program